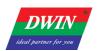

# HMI (38 Series) Development Guide

www.dwin-global.com 400 018 9008

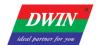

# **Contents**

| 1 Environment Setup                                             | 1  |
|-----------------------------------------------------------------|----|
| 1.1 HMI Software Installation                                   | 1  |
| 1.1.1 Environment Requirements for Installation                 | 1  |
| 1.1.2 Installation Steps                                        | 1  |
| 1.2 Development Board Configuration                             |    |
| 1.2.1 Terminal Software                                         |    |
|                                                                 |    |
| 1.2.2 Serial Connection                                         |    |
| 1.2.3 Telnet Connection                                         |    |
| 1.2.4 IP Address Configuration                                  | 8  |
| 2 Project Setup                                                 | 11 |
| 2.1 Download Projects via Ethernet                              | 11 |
| 2.2 Generating an Upgrade Package                               | 12 |
| 2.3 Check the Communication between the Target Board and the PC | 12 |
| 2.4 Change the Startup Types                                    | 13 |
| 2.5 Modify Resource                                             | 15 |
| 2.5.1 View Project Files                                        | 15 |
| 2.5.2 IP Address Modification                                   | 16 |
| Revision Records                                                | 17 |

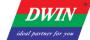

## 1 Environment Setup

#### 1.1 HMI Software Installation

## 1.1.1 Environment Requirements for Installation

All the following OS are compatible with the software.

Windows 7 (32bit / 64bit)

Windows 10 (32bit / 64bit)

## 1.1.2 Installation Steps

1) Double click hmi.exe. Select a language and then click [Next].

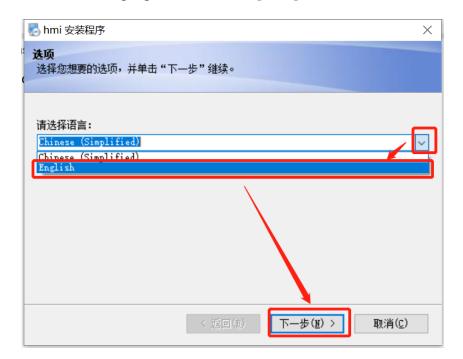

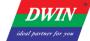

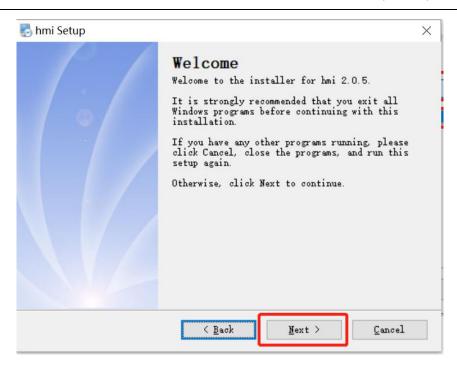

2) Select [I agree to the terms of this license agreement] and click [Next]

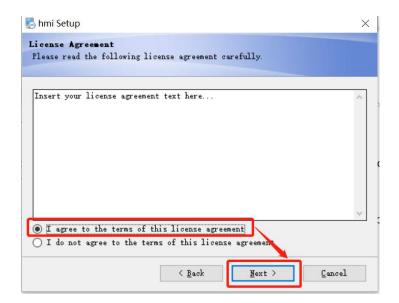

3) Specify the destination directory. and then click [Next]. It's not recommended to install the HMI in C drive. Sometimes the HMI will not open if installed in C drive.

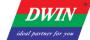

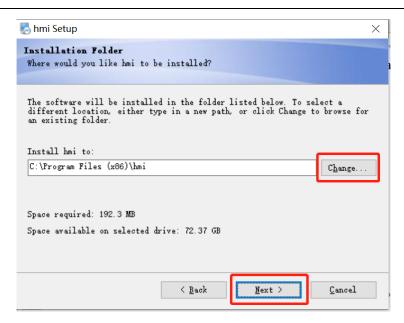

4) select [Install shortcut for current user only] or [Make shortcuts available to all users] and then click [Next].

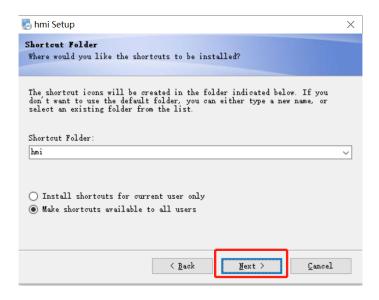

5) click [Next] to start the installation.

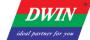

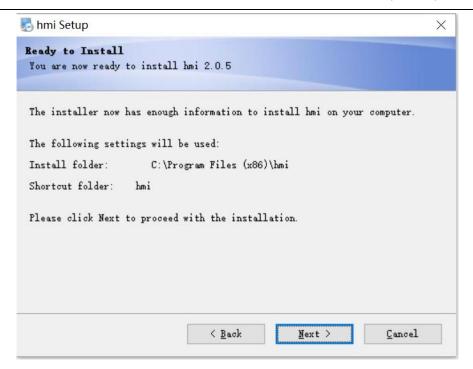

#### 6) Click [Finish].

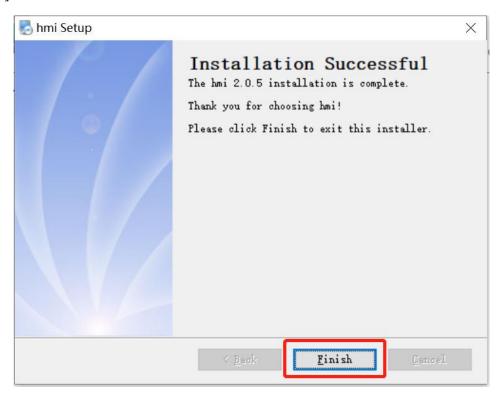

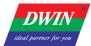

## 1.2 Development Board Configuration

#### 1.2.1 Terminal Software

- 1) You can download and use either SecureCRT or MobaXterm, and this section will introduce the use of MobaXterm.
- 2) There are two connection options: Serial (UART 0) connection and Telnet connection by a network cable.

#### 1.2.2 Serial Connection

1) Serial (UART 0) connection. As illustrated in the following pictures, connect No.2 to TX, No.3 to RX and No.5 to GND.

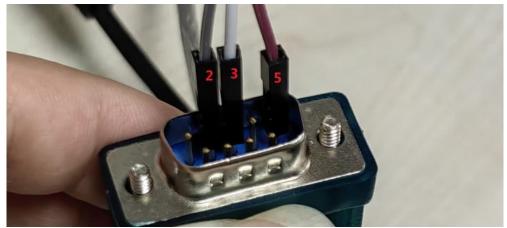

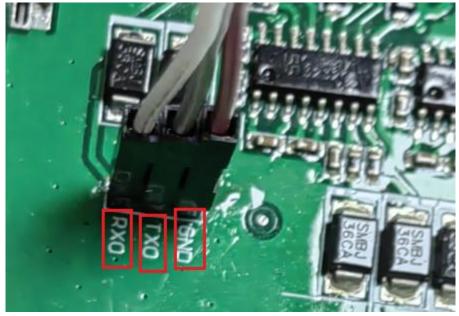

2) Open MobaXterm. Select [Sessions]-> [New Session]. First, select "serial". Next, select serial port and select speed. Last, check the information and click "OK" to finish.

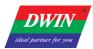

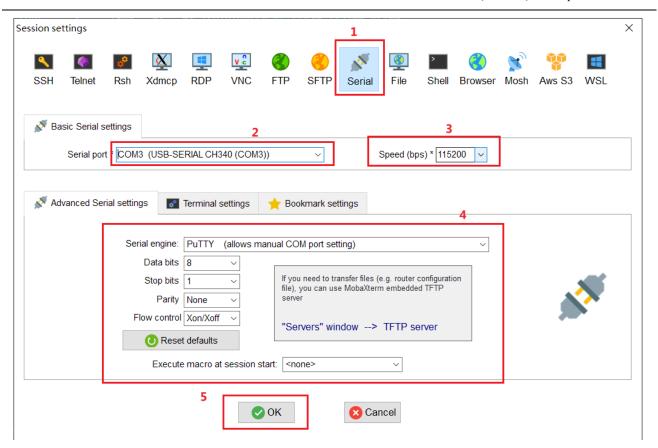

3) Power up the development board, and the following interface is displayed. Enter "root" to start.

Note: If you operate after a while after powering up, there may be no text on the displayed interface, and only a black screen with no boot information. In this case, you only need to enter "root".

#### 1.2.3 Telnet Connection

1) Plug the network cable into the development board network port, and refer to the specific notes on the Internet.

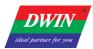

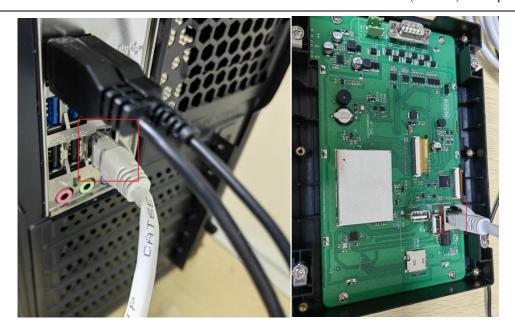

2) Open MobaXterm. First, click "Session" and select "New session" then select "Telnet". Next, enter the IP of the development board and click "OK".

Note: To achieve communication, the IP addresses of the device and the computer should be in the same network segment during downloading. The default IP address is 192.168.10.202 or 192.168.10.201

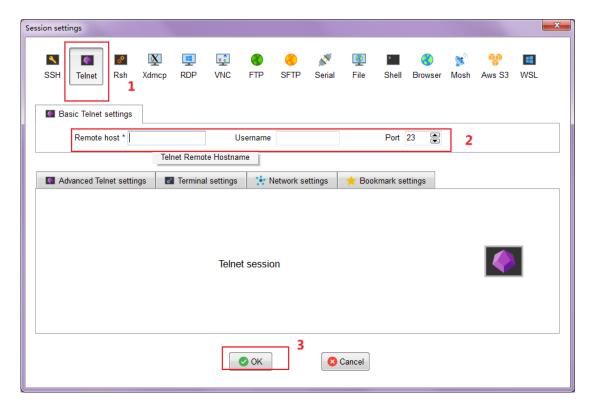

3) Power on the development board and the following interface is displayed. Enter "root" to start.

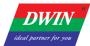

```
? MobaXterm Personal Edition v21.2 ?
(SSH client, X server and network tools)

> Telnet session to root@192.168.10.220
> Your DISPLAY is set to 192.168.10.91:0.0
> For more info, ctrl+click on help or visit our website.

A40i login: root
# 1
```

## 1.2.4 IP Address Configuration

1) Open control panel and click on "Network and Internet" and then click on "Network and Sharing Center". Click on "Change adapter settings".

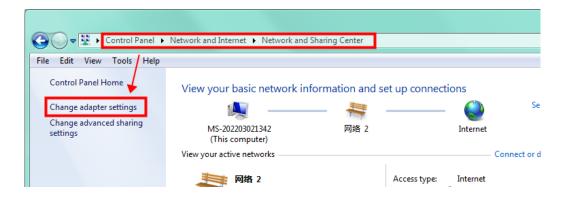

2) Right-click on the adapter and select "Properties".

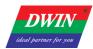

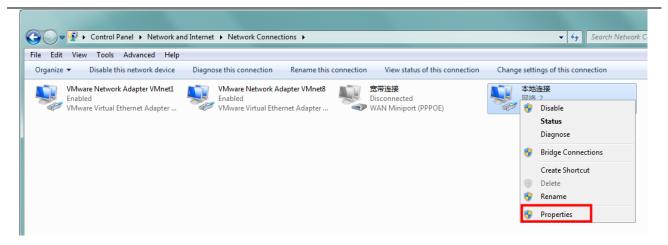

- 3) Double-click on "Internet Protocol Version 4(TCP/IPv4)".
- 4) Select "Use the following IP address" and specify the IP address. The first three numbers should be 192.168.10 to make sure that the computer is in the same network segment as the device. The last number can be filled in 0~255. Do not set it to the same as the IP address of the device. Click the OK button on "Internet Protocol Version 4 (TCP/IPv4) Properties" window, and also click the OK button on "Ethernet Properties" window.

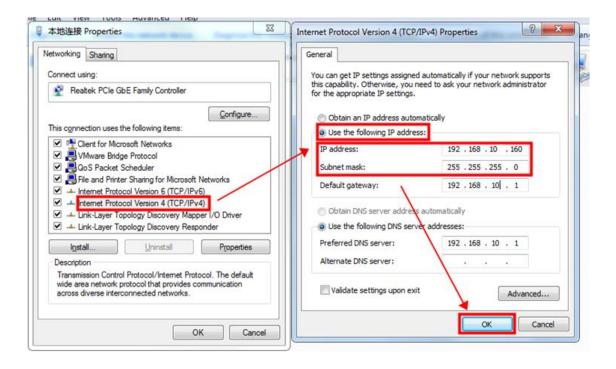

Note: Your computer cannot connect to internet through a cable after changing the IP address to STATIC.

You can set your computer back to DHCP to connect to internet. Repeat steps (1)-(3) again. When you get to the "Internet Protocol Version 4 (TCP/IPv4) Properties" window, click "Obtain an IP address automatically".

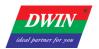

#### Professional Creditable Successful

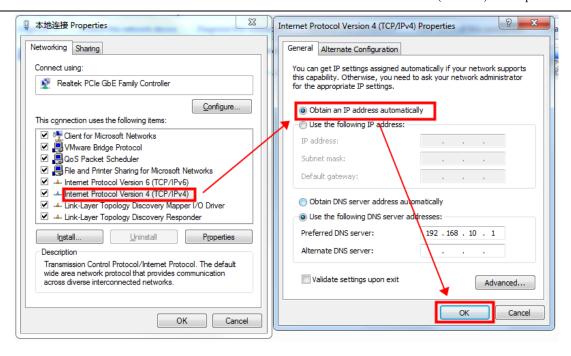

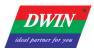

## 2 Project Setup

#### 2.1 Download Projects via Ethernet

Connect the device to your computer with an Ethernet cable.

Open the HMI software and select the project that you want to download. Click [Project] ->
[Download (PC to HMI)]. Set the IP address and com in the pop-up reminder to specify the target device.

The default IP address is 192.168.10.202 or 192.168.10.201 and the default com is 1502.

Click [OK] and the downloading starts.

Note: Please keep the Ethernet cable connected to your computer and power on the device during downloading.

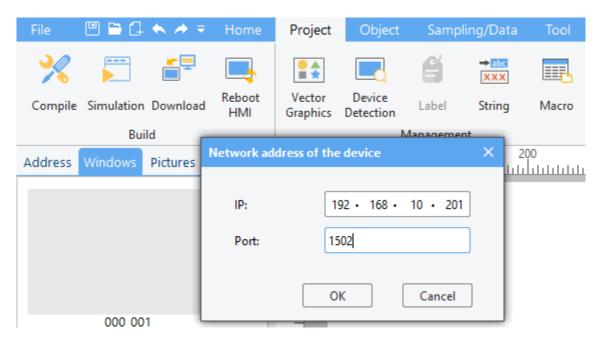

When the HMI software reminds that the downloading is completed, wait for the device to restart automatically. The device will run the downloaded project after the restart.

You can also shut down the device manually after the downloading is completed and power on again. The device will automatically run the downloaded project after startup.

Note: To achieve communication, the IP addresses of the device and the computer should be in the same network segment during downloading. You can refer to <u>1.2.5</u>.

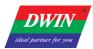

### 2.2 Generating an Upgrade Package

#### **Preparation:**

After editing the project, click on the menu bar [Project] -> click the toolbar [Generate Upgrade Package] button to bring up the following interface.

**Default Selection:** This will update the project. You can choose whether to update the device-side library files.

**Version Control:** You can choose whether to use the version control feature. The current version number of the device can be found in the '/etc/emcversion' file on the device. The factory version number usually remains unchanged (for the 38 series, it is 'DWIN\_V1-0-0'). Users can manage subsequent versions as needed (whether to enable the update version number feature).

**Boot Logo Update:** You can choose whether to enable the update for the boot logo. If enabled, click Browse to select an image. The logo image must match the device's resolution (e.g., for `DMT10600TXXX xxWTC`, the logo image size should be 1024x600) and be in BMP format.

**Storage Path:** Choose the storage path for the upgrade package (place the upgrade package in the '/update' directory on the USB drive, and ensure no other files are in this directory).

#### **Downloading the Upgrade Package:**

After downloading the upgrade package, insert the USB drive into the device before powering it on. Upon powering on, wait for the device to automatically update the project. The device will automatically restart upon completion. A buzzer will sound to indicate that the update is complete. (Currently, this is applicable to 38, 39, and 42 series machines. Some USB drives may not be recognized by the device).

## 2.3 Check the Communication between the Target Board and the PC

1) Click [**Project**] -> [**Device Detection**]. Specify the IP address and com in the pop-up window. (192.168.10.220 here). Then click "**OK**".

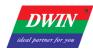

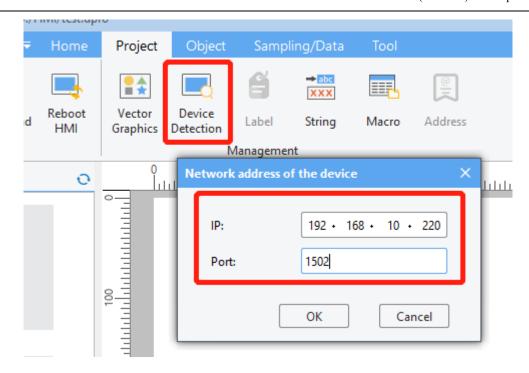

2) Click [**Detect**] button of the buzzer. If you hear the beeping sound from the target board, it means that the HMI software and the target board have established a good connection and can communicate normally, otherwise the connection has not been established.

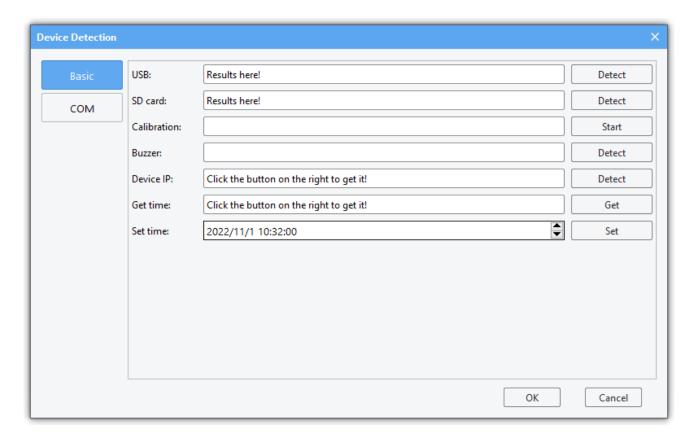

## 2.4 Change the Startup Types

The program will run automatically after the device is powered on.

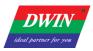

If you want to change the startup type from automatic start to manual start, you can follow steps below.

Connect the device to your computer referring to <u>1.2.3</u> or <u>1.2.4</u>. Enter the command: vi /etc/init.d/rcS

```
A40i login: root
# vi /etc/init.d/rcS
```

Move the cursor to the beginning of "/etc/init.d/runhmi" line. Press i to enter insert mode. Input "#" to comment out this line.

```
/etc/init.d/runupdate

#Metc/init.d/runhmi

#/etc/init.d/runqt

/adb.sh

-- INSERT -- 64,2 Bot
```

Press Esc to exit insert mode and then enter ": wq" to save the modification.

```
/etc/init.d/runupdate
#/etc/init.d/runhmi
#/etc/init.d/runqt
/adb.sh
:wq
```

Enter "reboot" to restart the device.

```
#/etc/init.d/runhmi
#/etc/init.d/runqt
/adb.sh
"rcS" 66L. 1415C written
# reboot
```

Power on the device. Enter "root" to enter the system. Enter "freeview" to run the project.

```
A40i login: root
# freeview
```

If you want to change the startup type from manual start to automatic start, Connect the device to your computer referring to 1.2.3 or 1.2.4. Enter the command "vi /etc/init.d/rcS" and then move the cursor to the beginning of "/etc/init.d/runhmi" line. Press i to enter insert mode. Press "Backspace" to delete "#". Press Esc to exit insert mode and then enter ": wq" to save the modification. Enter "reboot" to restart the device.

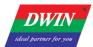

# 2.5 Modify Resource

## 2.5.1 View Project Files

Enter command "cd /var/setting/hmi/" to enter the project files category. Enter command "ls" to view the contents of the project file.

| 000_blank.html          | 012_no_usb.html        | js                  |
|-------------------------|------------------------|---------------------|
| 001_start.html          | 013_dlg_analysis.html  | language            |
| 002_history.html        | 014_dlg_dont.html      | plugin              |
| 003_alarm.html          | 015_test_piechart.html | rdb001.dat          |
| 004_rdb.html            | 016_test_history1.html | recipedef.xml       |
| 005_opsave.html         | 017_test_alarm1.html   | regmap_fx3u_232.dat |
| 006_exporthistory.html  | 018_test_normal.html   | resource.xml        |
| 007_exporthistoryt.html | adctrl.map             | sampledef.xml       |
| 008_exporthistoryp.html | alarmdefine.xml        | softkb.xml          |
| 009_deletehistory.html  | devices_node.dat       | timerdef.xml        |
| 010_export_success.html | eventfile.dat          | trigger.xml         |
| 011_export_fail.html    | images                 | usermanager.dat     |

| off_export_ratt.ntmt tmages | user manager . uat                                                                                                    |
|-----------------------------|----------------------------------------------------------------------------------------------------|
| 0xx_xxxx.html               | Html file of interface corresponding to the number.  It cannot be deleted, otherwise the involved interface may appear black screen and the device will be stuck, etc. |
| adctrl.map                  | Automatically generated by HMI software for PC and cannot be edited.                                                                                                   |
| alarmdefine.xml             | Alarm event settings xml                                                                                                    |
| images folder               | User-added custom images in HMI software for PC.                                                                                                    |
| js folder                   | Store JavaScript files.                                                                                                    |
| language folder             | Store xml for multi-language configuration. Format: language001.xml(default language), language00x.xml                                                                 |
| plugin folder               | Store the plug-ins required for project, generally automatically downloaded to the device from the PC and cannot be edited.                                            |
| recipedef.xml               | Recipe database settings xml                                                                                                    |
| resource.xml                | Organize HMI system resource structure                                                                                                    |
| sampledef.xml               | Data sampling settings xml                                                                                                    |
| softkb.xml                  | Keyboard related xml, cannot be edited                                                                                                    |
| timerdef.xml                | Timer setting xml                                                                                                    |
| trigger.xml                 | action trigger xml                                                                                                    |
| xxx.dat                     | Automatically generated by HMI software for PC, cannot be edited.                                                                                                    |

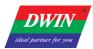

#### 2.5.2 IP Address Modification

Enter command "vi /etc/init.d/netconfig" to open IP address settings file. Modify "ifconfig eth0 xxx.xxx.xxx" line. Press Esc and save the modification. Enter "reboot" to restart the device. The IP address is modified successfully.

```
# vi /etc/init.d/netconfig
#!/bin/sh

#insmod /lib/modules/3.10.65/8821cu.ko
#ifconfig wlan0 up
#wpa_supplicant -i wlan0 -Dnl80211 -c /etc/wpa_supplicant.conf -B
#udhcpc -i wlan0 2>/dev/null &

ifconfig eth0 up
ifconfig eth0 192.168.10.220

telnetd &
```

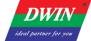

## **Revision Records**

| Rev | Revise Date | Content                             | Editor     |
|-----|-------------|-------------------------------------|------------|
| 00  | 2022-12-05  | First Edition                       | Lvzhi Chen |
| 01  | 2024-05-29  | Add "Generating an Upgrade Package" | Yan Chen   |